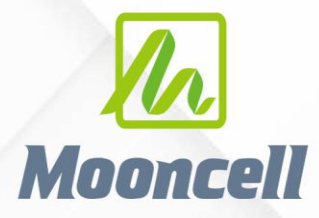

**MVB2S PROGRESS REPORTED HERE** 

# 产品使用说明书 二合一视频处理器 MVB2S

### 地址:深圳市宝安区石岩街道宝石南路第三工业区渡创云谷 1-2 楼 - "WVIII" 수 있는 것" 이 그 "H PK 스 -Shenzhen Mooncell Electronics Co., Ltd

 $\mathbb{R}$ 

**SHENZHEN MOONCELL ELECTRONICS CO.,LTD**

# Innnrell

#### 安全须知

这个符号提示用户,该设备用户手册中有重要的操作和维护说明。

这个符号警告用户该设备机壳内有暴露的危险电压,有触电危险。

#### 注意

阅读说明书 • 用户使用该设备前必须阅读并理解所有安全和使用说明。

保存说明书 • 用户应保存安全说明书以备将来使用。

遵守警告 • 用户应遵守产品和用户指南上的所有安全和操作说明。

避免追加 • 不要使用该产品厂商没有推荐的工具或追加设备,以避免危险

### 警告

电源 • 该设备只能使用产品上标明的电源。 设备必须使用有地线的供电系统供电。 第三条线(地线)是安全设 施,不能不用或跳过。

拔掉电源 · 为安全地从设备拔掉电源, 请拔掉所有设备后或桌面电源的电源线, 或任何接到市电系统的电源线。 电源线保护 · 妥善布线, 避免被踩踏, 或重物挤压。

维护 • 所有维修必须由认证的维修人员进行。 设备内部没有用户可以更换的零件。为避免出现触电危险不要自己 试图打开设备盖子维修该设备。

通风孔 • 有些设备机壳上有通风槽或孔,它们是用来防止机内敏感元件过热。 不要用任何东西挡住通风孔。

### 版权

Copyright © 2013 拼接处理器和视频处理器生产厂家保留所有权利。

#### 商标

VGA 和 XGA 是 IBM 公司的注册商标。

VESA 是视频电子标准协会的商标。

HDMI 标志以及 High-Definition Multimedia Interface (高清多媒体数字接口)都是 HDMI Licensing LLC. 的商标。

### MVB2S 视频处理器用户手册

# **Z Mooncell** 深圳市摩西尔电子有限公司

### 目录

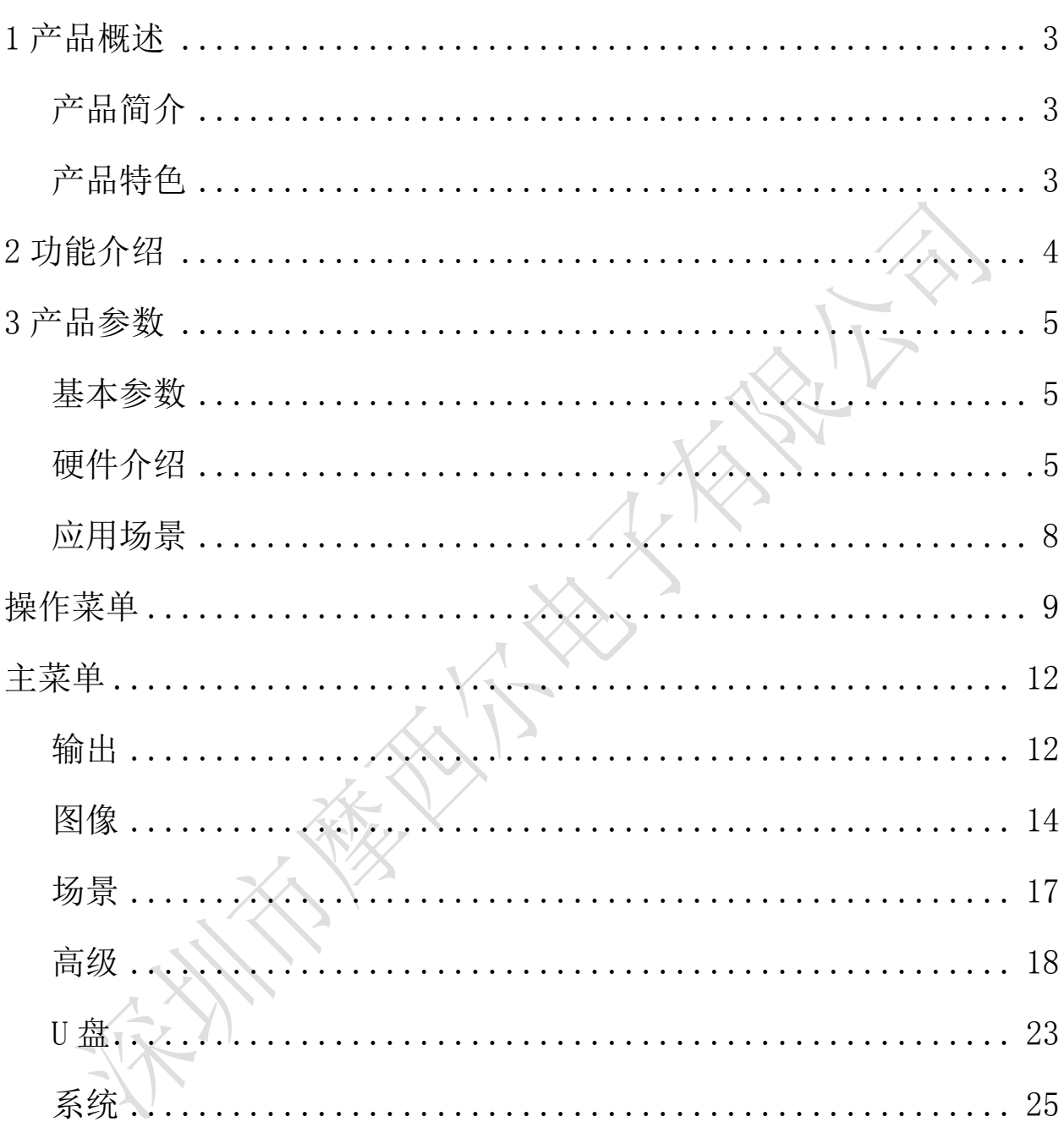

<span id="page-3-0"></span>立日本

# <span id="page-3-1"></span>产品简介

MVB2S 是针对 LED 显示屏开发的一款操作简易, 功能丰富的纯硬件设备, 支持高 清 多类型接口输入,集专业的显示屏控制技术与强大的视频处理能力于一体,简化现 场环 境搭建视频处理器,采用了高性能图像处理芯片;具有先进的隔行图像自适应处理技术及 超清晰降噪引擎 消除视频图像运动拖尾和锯齿现象,视频图像增强技术让 LED 屏显示更 加清晰细腻,细节丰富,色彩饱满,图像质量稳定。

# <span id="page-3-2"></span>产品特色

- 拥有 2 路千兆网口输出直接连接接收卡,简化现场环境搭建。
- 不需要通过计算机进行显示屏调试,使用 MVB2S 即可对显示屏进行简单调试。
- > 前后面板的 USB 口均支持 USB 播放, 即插即播。
- 输入通道切换均可实现无缝切换。

### 应用场景

适用于商场、酒店、展览展示、电视演播中心的中小型 LED 显示屏等多种应用场景。

# Mooncell

# <span id="page-4-0"></span>2 功能介绍

- 支持 USB 播放,视频和图片混合播放
- 支持画面全屏缩放、点对点显示、自定义缩放三种缩放模式。
- 支持多个信号输入通道之间的无缝切换或者淡入淡出,以增强并呈现专业品质的演示 画面。
- 支持快捷连屏,简单操作即可完成屏体配置。
- 前面板直观的 LCD 显示界面,清晰的按键灯提示,简化了系统的控制操作。
- 支持创建 8 个用户场景作为模板保存可直接调用,方便使用。
- 支持 2 个网口输出,最大带载 130 万像素
- 支持窗口位置、大小调整及窗口截取功能
- 支持外置独立音频输入与输出
- 支持自定义输出分辨率
- 支持自定义输入 EDID
- 音视频同步切换
- 部分或全屏切换
- 一键黑屏

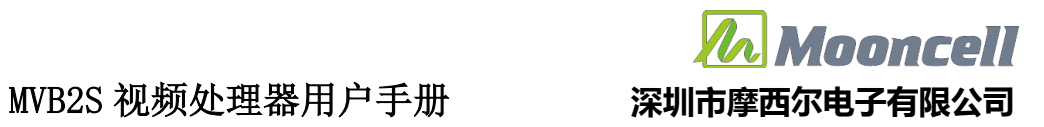

<span id="page-5-0"></span>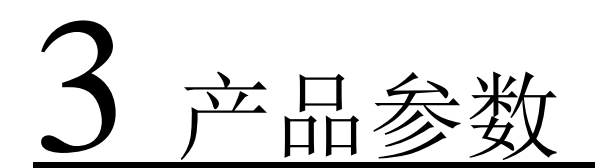

# <span id="page-5-1"></span>基本参数

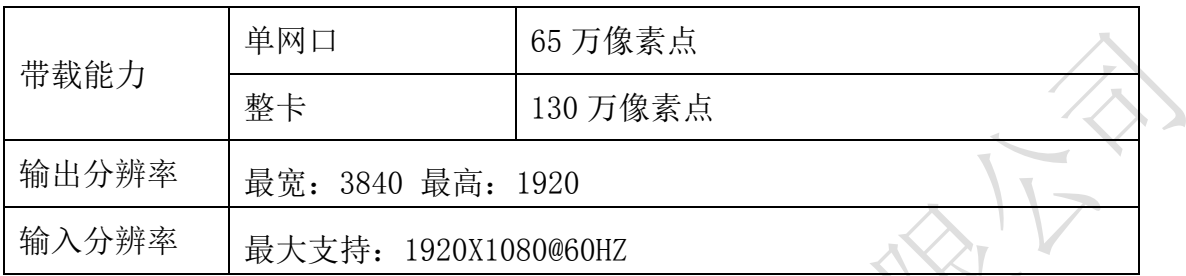

# 硬件介绍

## 前面板

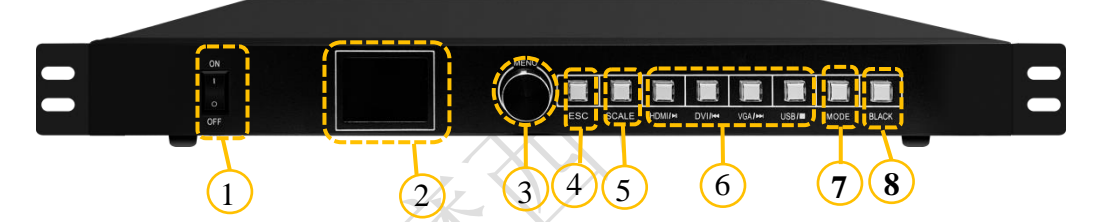

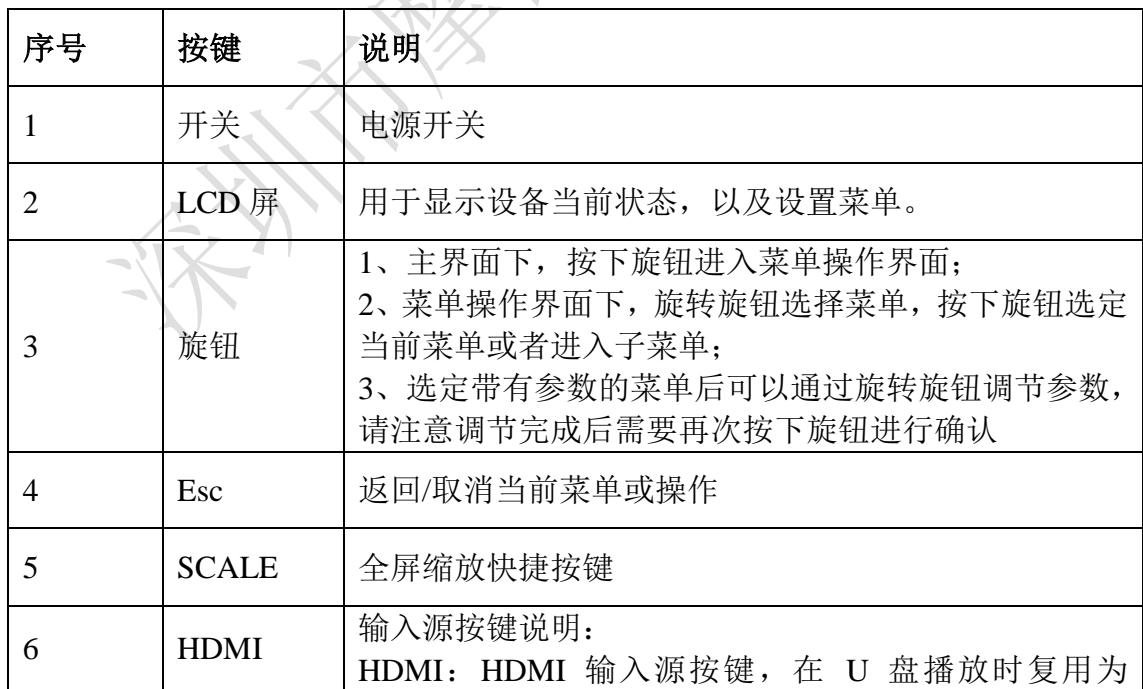

### $\sqrt{\mathcal{N}}$ **Mooncell**

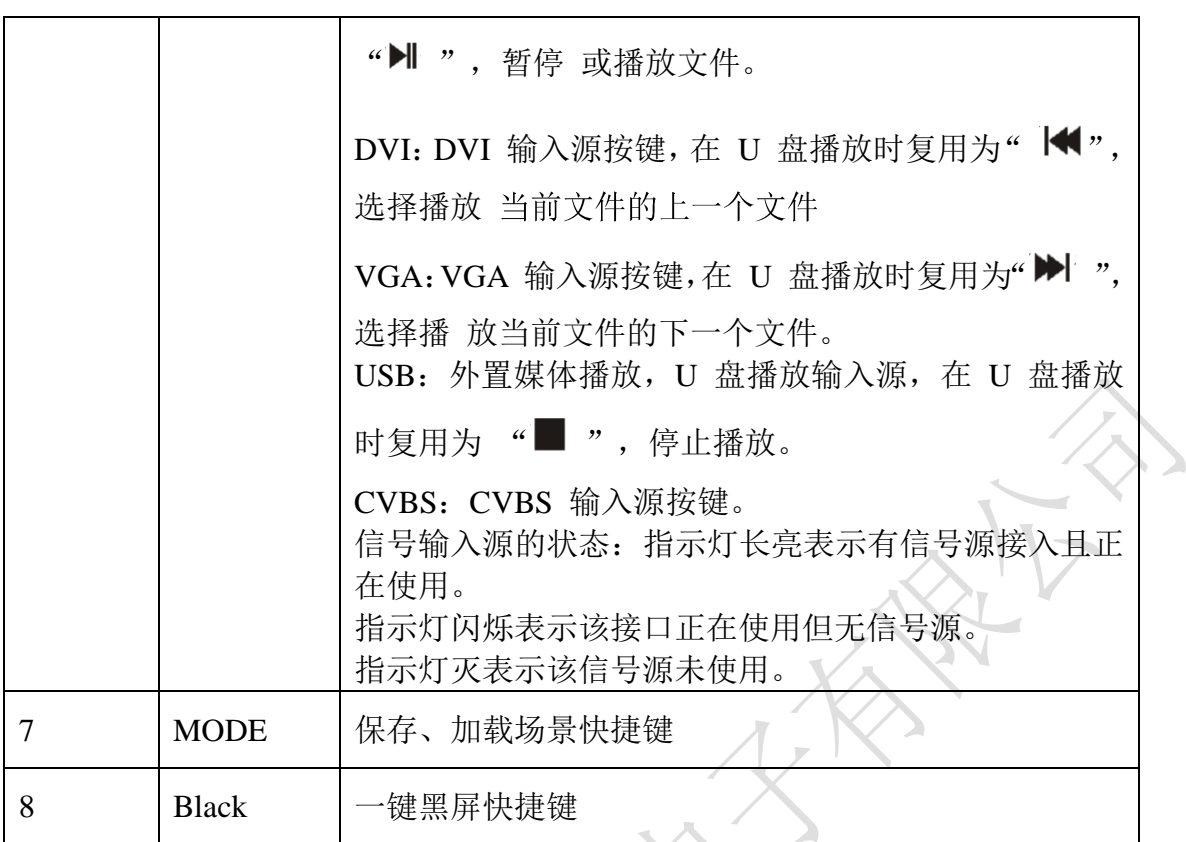

后面板

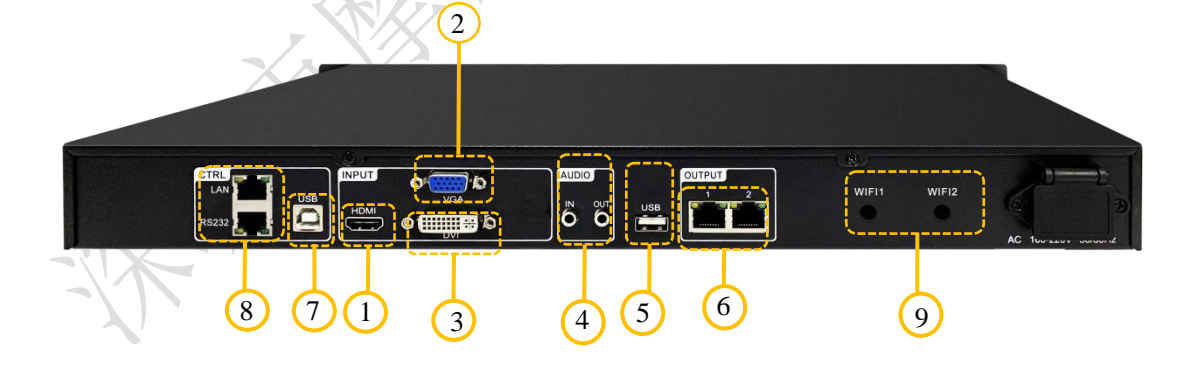

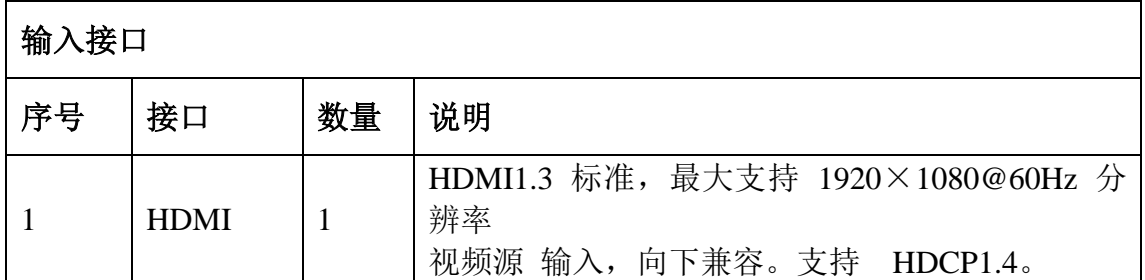

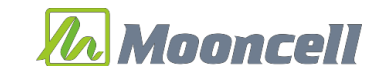

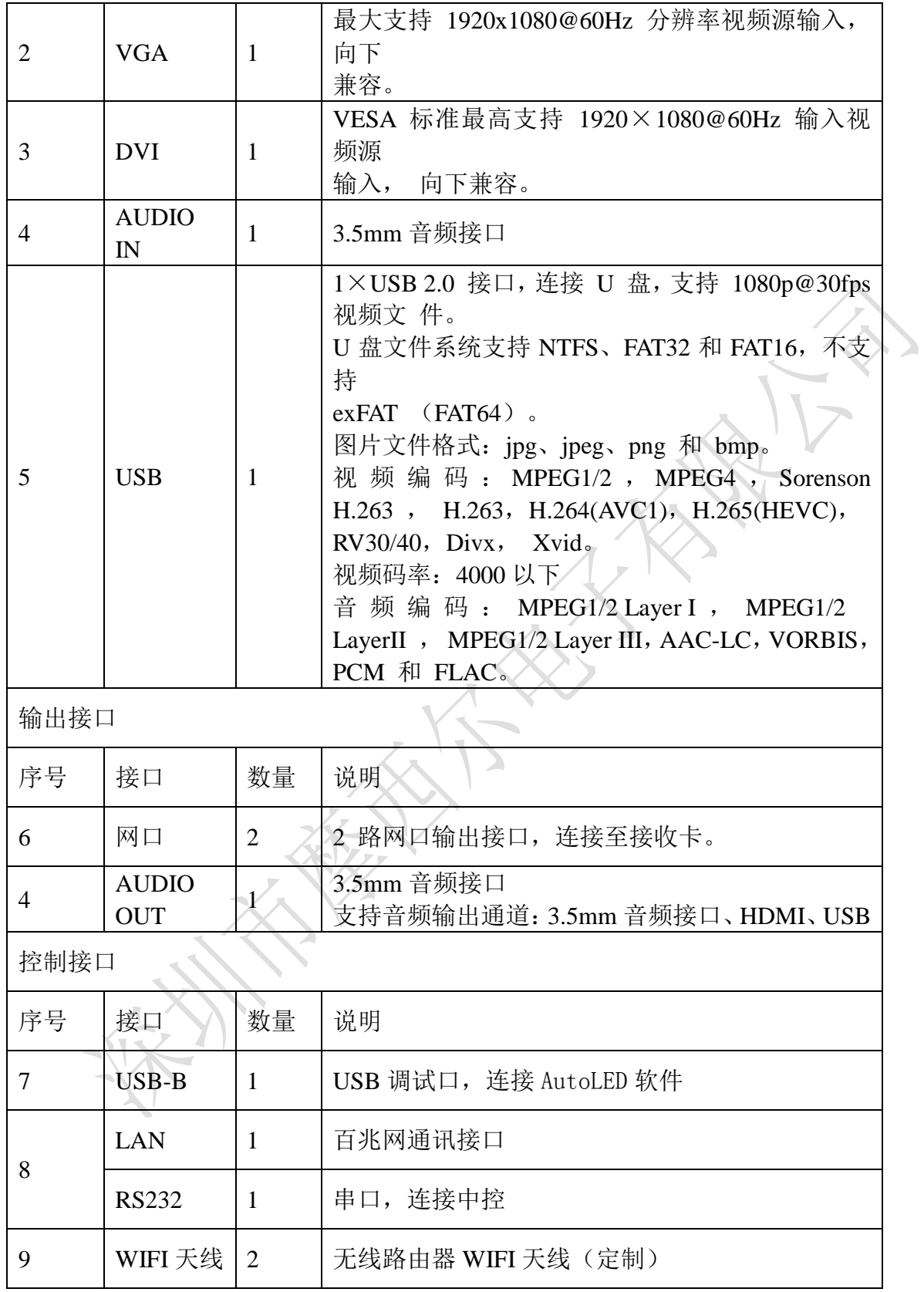

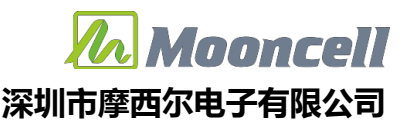

# <span id="page-8-0"></span>应用场景

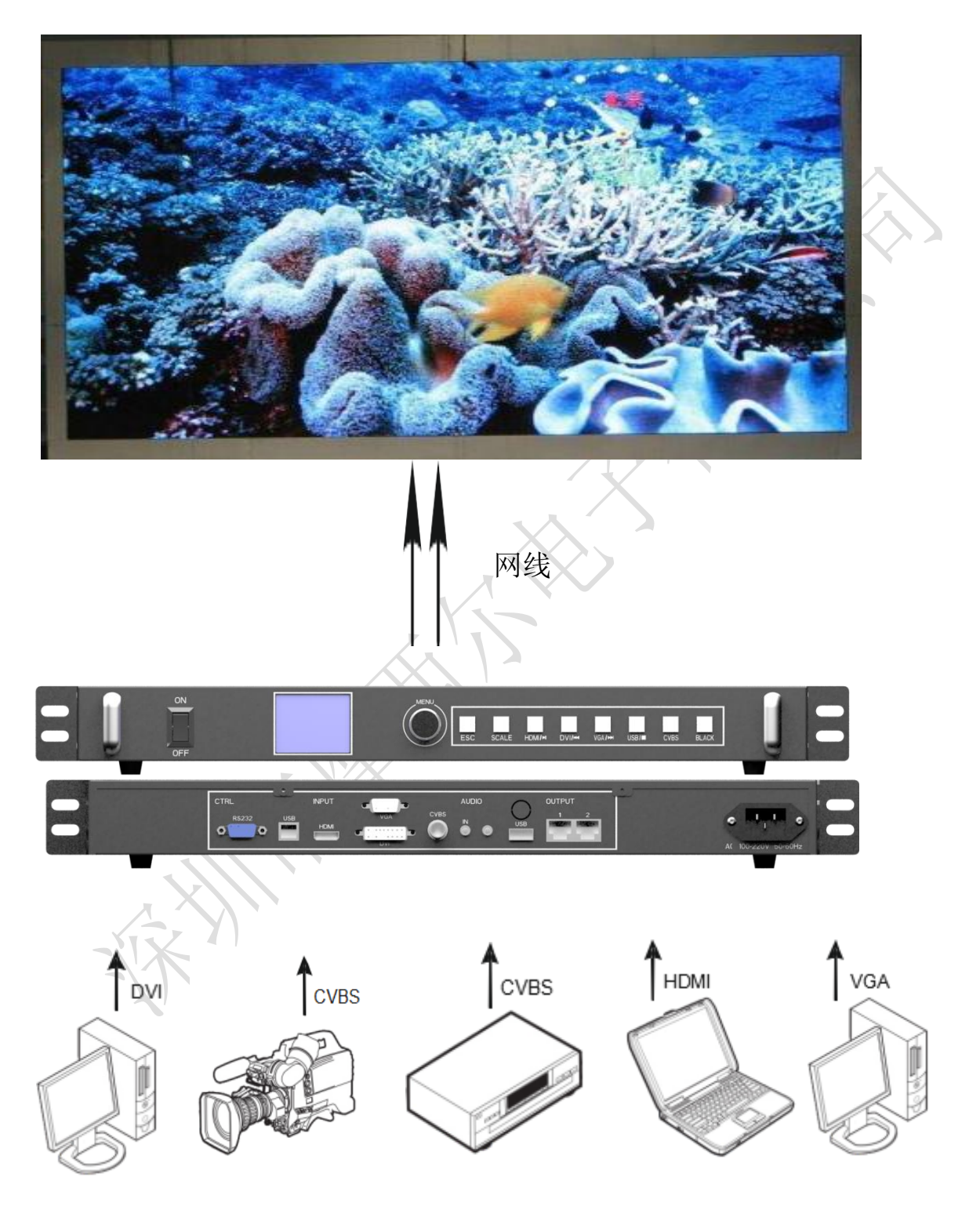

# <span id="page-9-0"></span>操作菜单

主界面

处理器开机后,LCD 屏显示主界面如下:

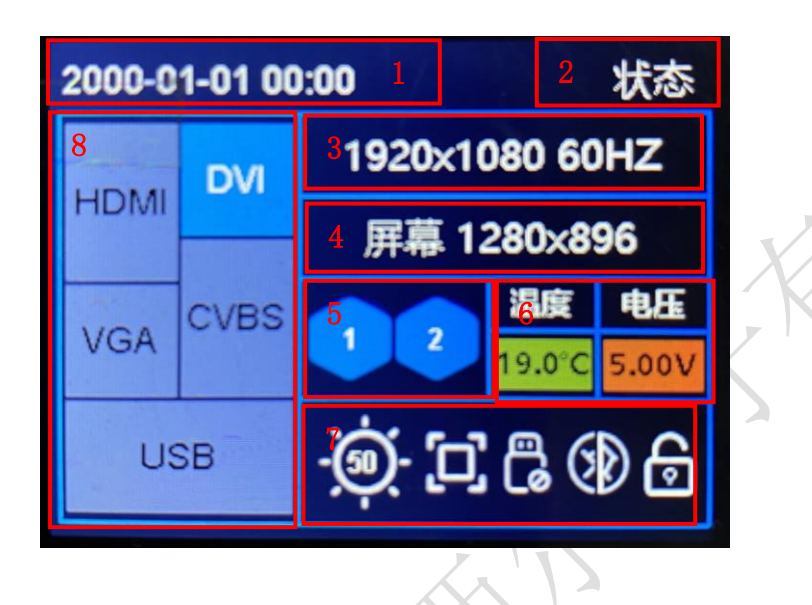

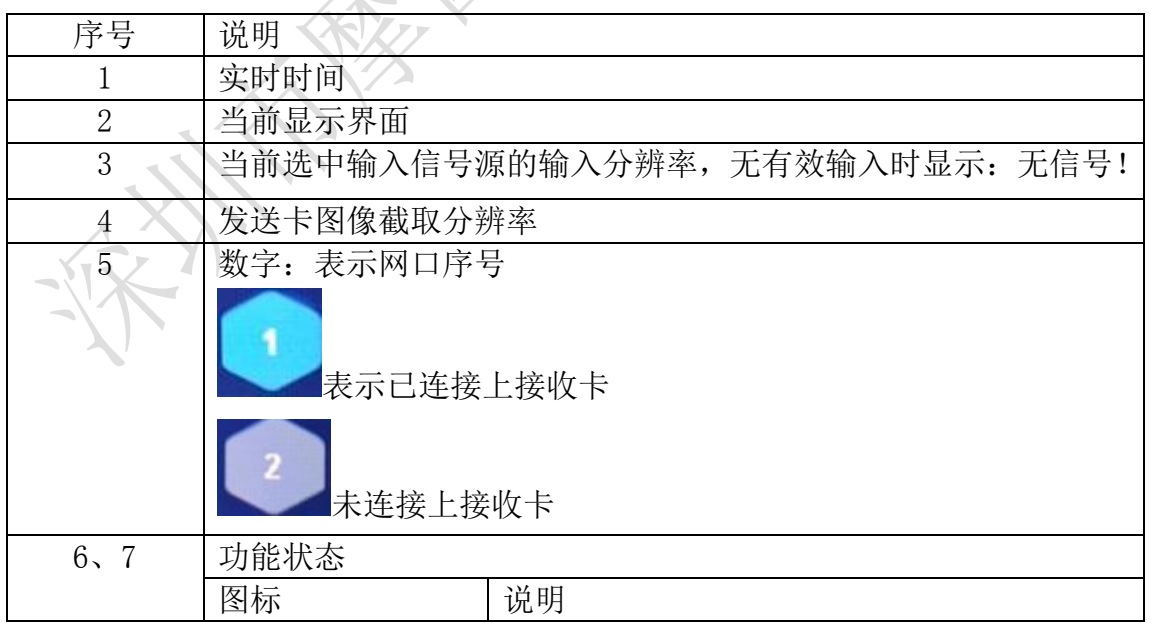

 地址:深圳市宝安区石岩街道宝石南路第三工业区摩西尔大楼 电话:0755-23975634 网址:www.mooncell.com.cn

9

# *ZA Mooncell*

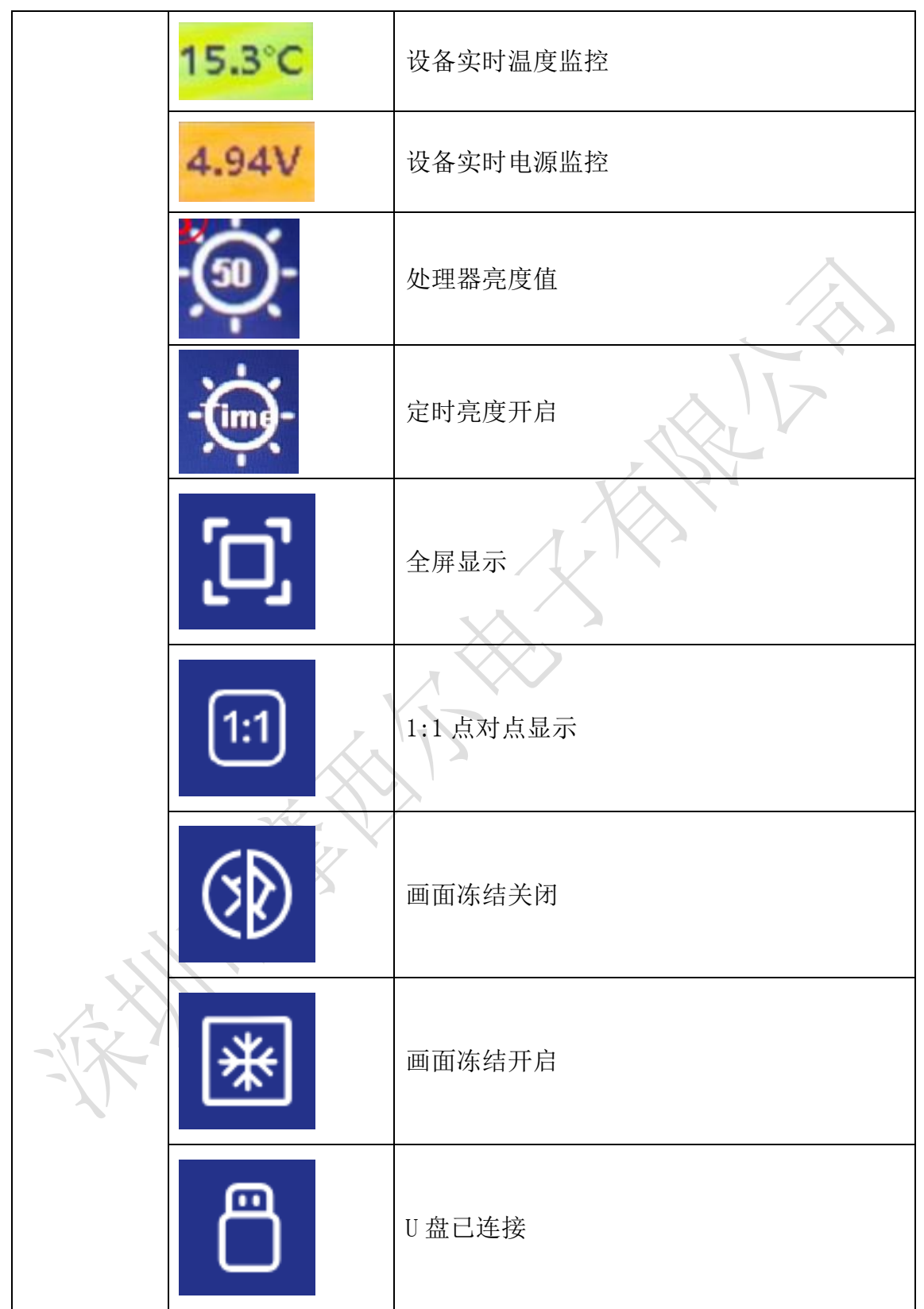

# *ZA* Mooncell

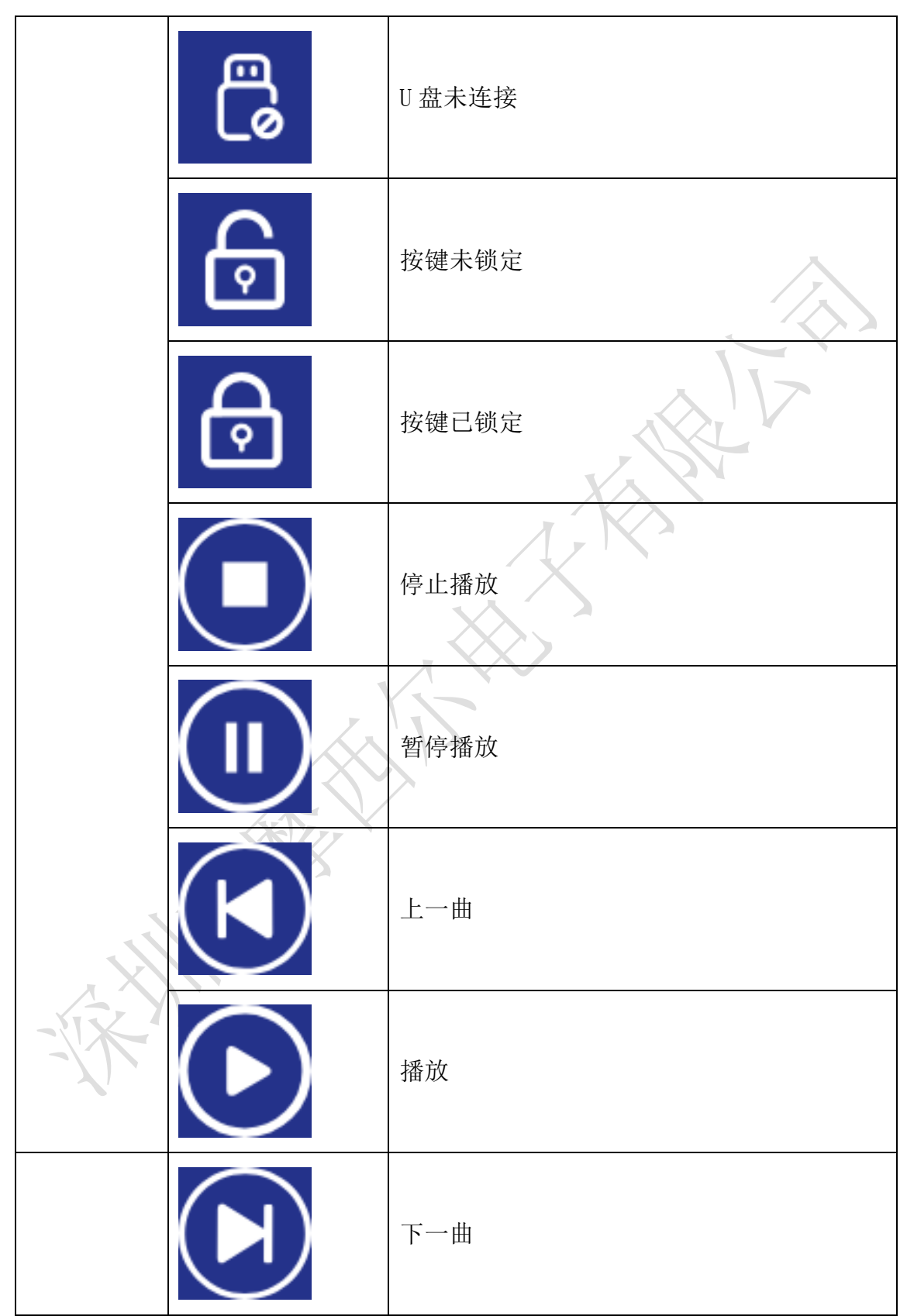

 地址:深圳市宝安区石岩街道宝石南路第三工业区摩西尔大楼 电话:0755-23975634 网址:www.mooncell.com.cn

11

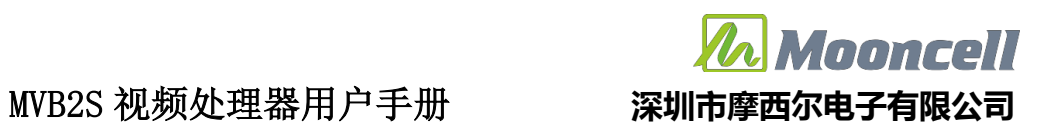

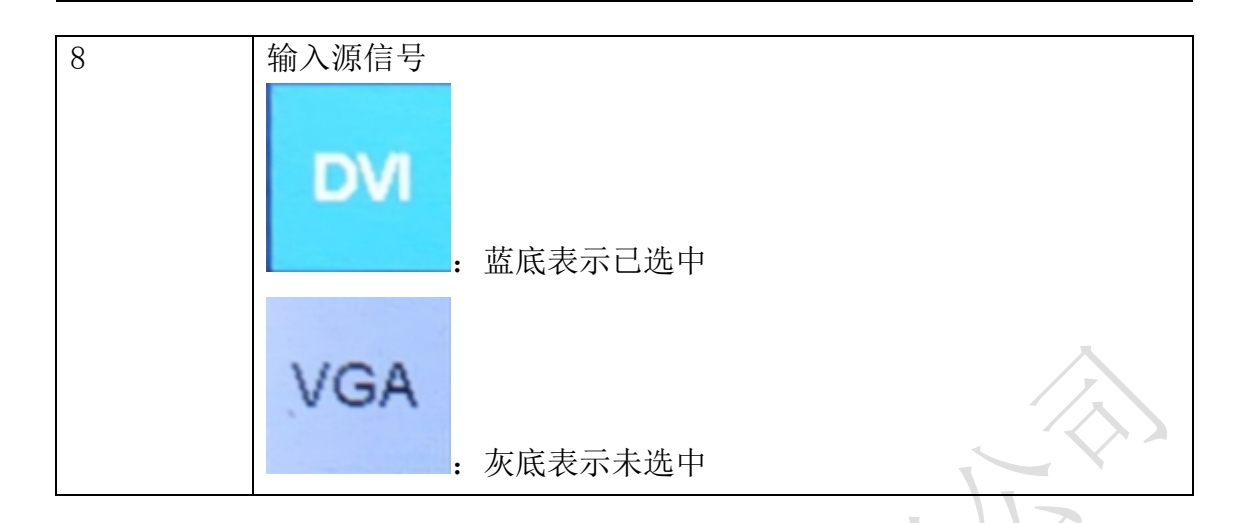

# <span id="page-12-0"></span>主菜单

在主界面下,按下旋钮,系统进入菜单操作界面,按旋钮进入子菜单,按 ESC 返 回上一层。

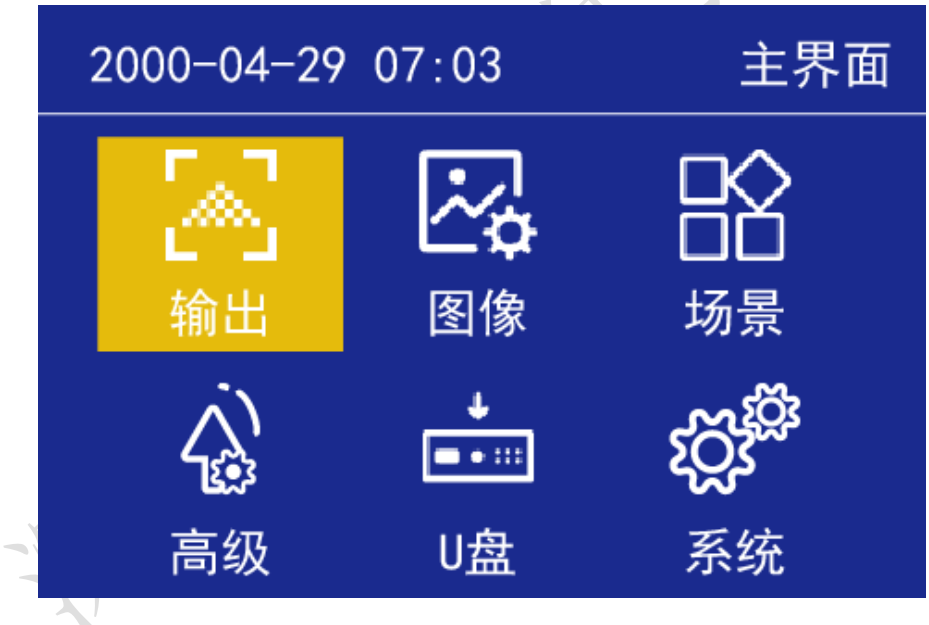

### <span id="page-12-1"></span>输出

#### 分辨率设置

进入"输出"菜单,如下图:

 地址:深圳市宝安区石岩街道宝石南路第三工业区摩西尔大楼 电话:0755-23975634 网址:www.mooncell.com.cn

# Vooncell

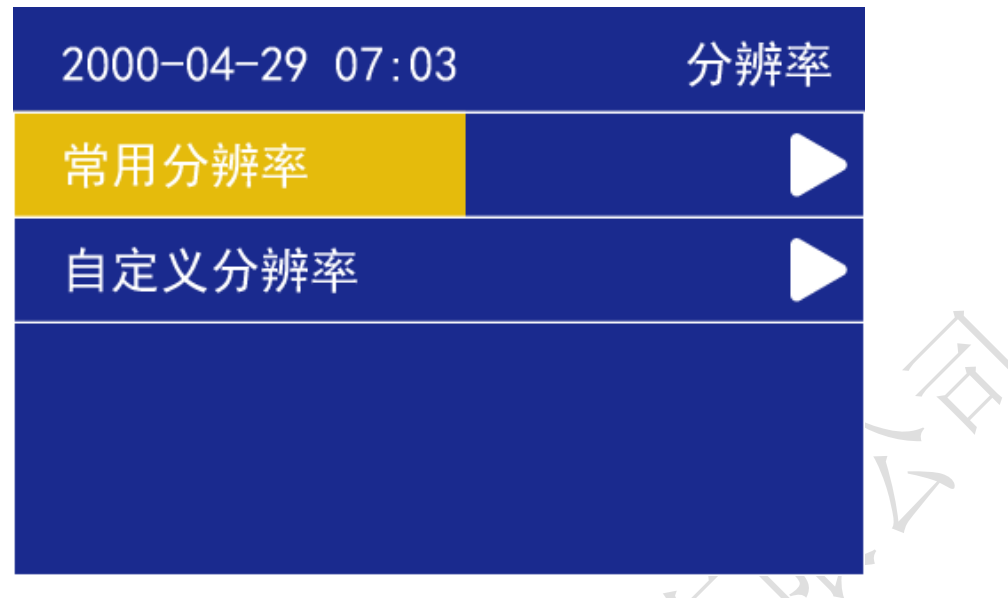

常用分辨率分别是 1024x1280 60HZ、1280×720 60HZ、1366×768 60HZ、 1440×900 60HZ、1280×1024 60HZ、1680×1050 60HZ、1920×1080 60HZ、1920  $\times$ 1200 60HZ、2048x1024 60HZ、2304x1080 60HZ、2560x1080 60HZ、3840x640 60HZ、 1080x1920 60HZ。当实际应用在 LED 显示屏上时,我们可以选择比 LED 屏幕分辨 率大的预设输出分辨率,也可以设置成刚好 LED 显示屏分辨率大小的输出分辨 率。

例如,我们使用一台式机配 1920X1080 分辨率的显示器,显卡输出设成复制 或扩展 1920X080 分辨率,DVI 线输出到视频处理器,LED 屏幕分辨率是 1344X704, 使用 1 张发送带载,要怎么设置 LED 视频处理器参数呢?下面介绍常规的设置方 法:

#### 操作方法:

首先,各硬件设备接口正常、输入输出连线正确,这里不详细介绍了。

第一步, 没置输出分辨率, 具体操作: 主菜单-"输出显示"-"分辨率" 选择比 1344X704 大的预设分辨率即可,如"1366X768、1680X1050、1920X1080" 都行,应用;

第二步,设置全屏显示,就是电脑整个桌面缩放显示到 LED 屏幕上,具体操 作: 主菜单-"输出显示"-进入"窗口缩放"中将水平宽度修改为 1344, 垂直 高度修改为 704;

第三步, 设置局部显示,按"SCALE 键"即可切换全屏/局部画面(默认有 1:1 点对点输出);

第四步, 将设置的参数做为一个模板, 具体操作: 主菜单- "模板选择"保 存,选 1 个模板保存即可。

自定义分辨率

13

# Anoncell

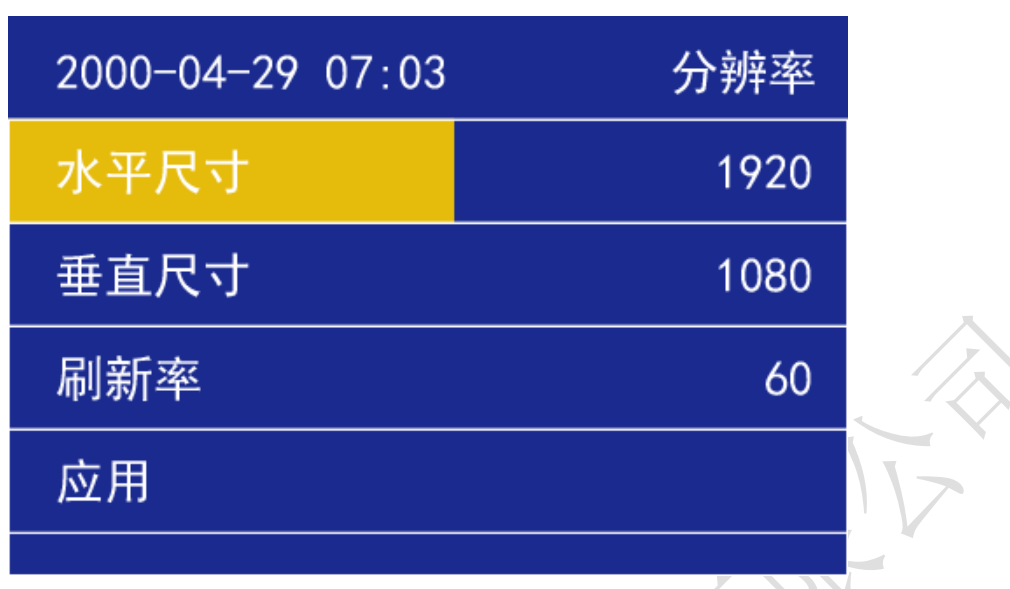

当常用输出分辨率中没有满足我们需要的输出分辨率时, 如 1920X1280 大 小,这时就要自定义分辨率,具体操作:主菜单-"输出显示"-"自定义分辨率", 将屏幕宽度设成 1920、屏幕高度 1280、刷新率 60、应用即可。

## <span id="page-14-0"></span>图像

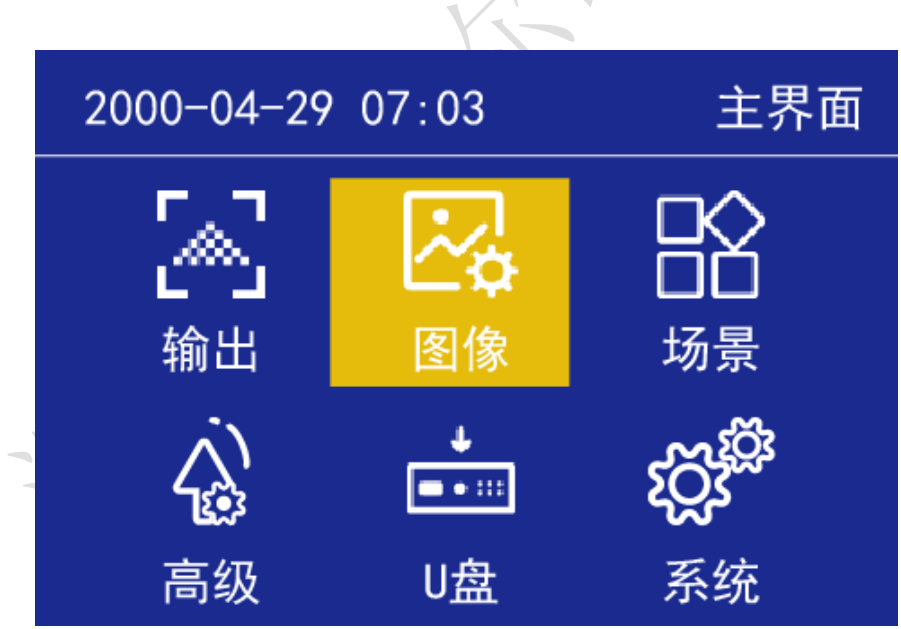

 地址:深圳市宝安区石岩街道宝石南路第三工业区摩西尔大楼 电话:0755-23975634 网址:www.mooncell.com.cn

# Vooncell

图像缩放

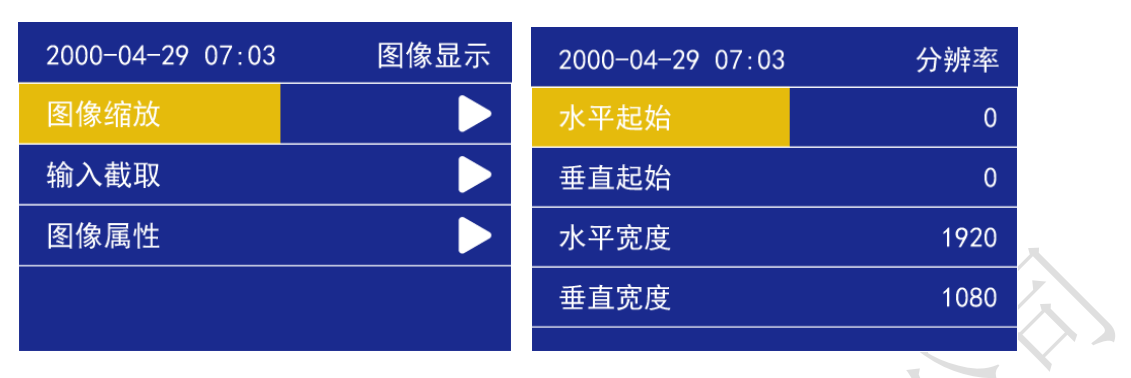

就是将视频处理器输出的图像在 LED 显示屏上全屏显示出来,若分辨率大小 刚好一样,则无须设置"窗口缩放"这一步操作;若分辨率不一样,则需要设置, 在 LED 屏幕上画面会进行缩小或放大,将水平起始、垂直起始、水平宽度、垂直 高度调成我们需要的图像大小即可。

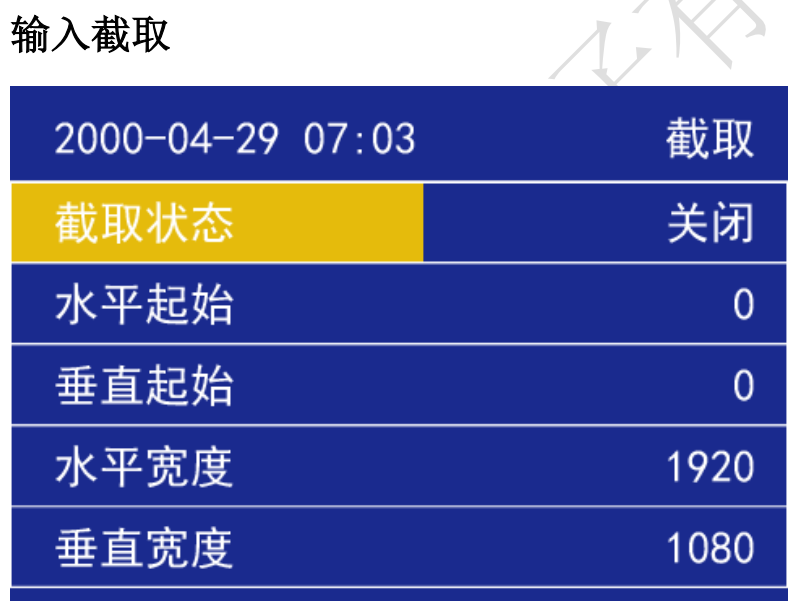

就是将视频处理器输出图像的某一部分在 LED 显示屏上全屏显示出来。系统 默认是"关闭"状态(下面的参数调节项均呈灰色,无法修改),只有状态"开 启"时功能才有效调节参数,打开截取功能,我们将要截取的画面参数如"水平 起始、垂直起始、图像宽度、图像高度" 设置好即可。

#### 图像属性

进入"图像属性"菜单,如下图:

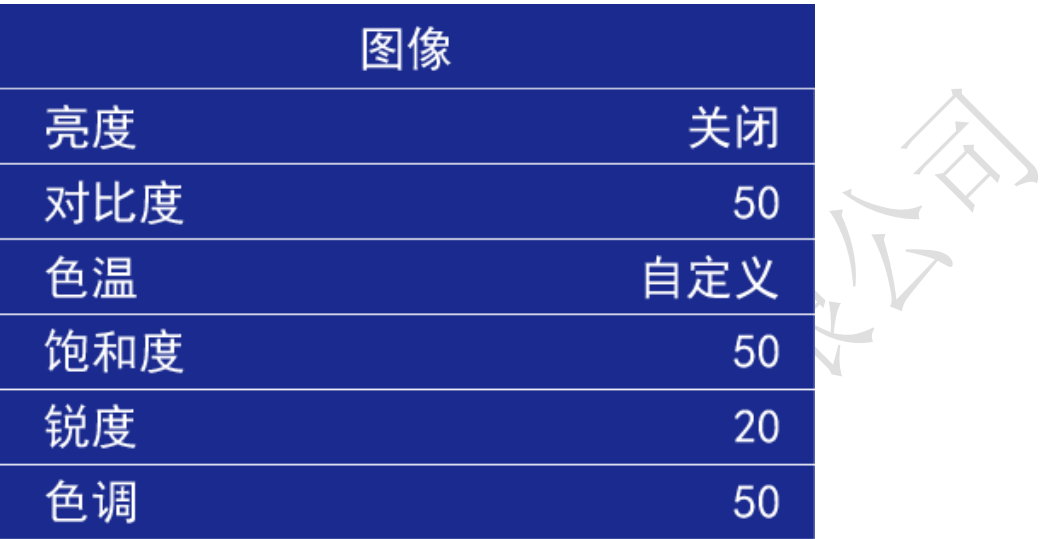

亮度,调节输出图像亮度值,系统默认为 50,0-100 可设;

对比度,调节输出图像对比度值,系统默认为 50,0-100 可设;

色温,调节输出图像的色温模式,系统默认为正常色温,还有"冷色、暖色、 自定义"可设

当色温选择自定义时,可手动调节红、绿、蓝数值;

饱和度,调节输出图像饱和度值,系统默认为 50,0-100 可设;

锐度,调节输出图像锐度值,系统默认为 20,0-64 可设;

色调,调节输出图像色调值,系统默认为 50, 0-128 可设。

# *Anoncell*

<span id="page-17-0"></span>场景

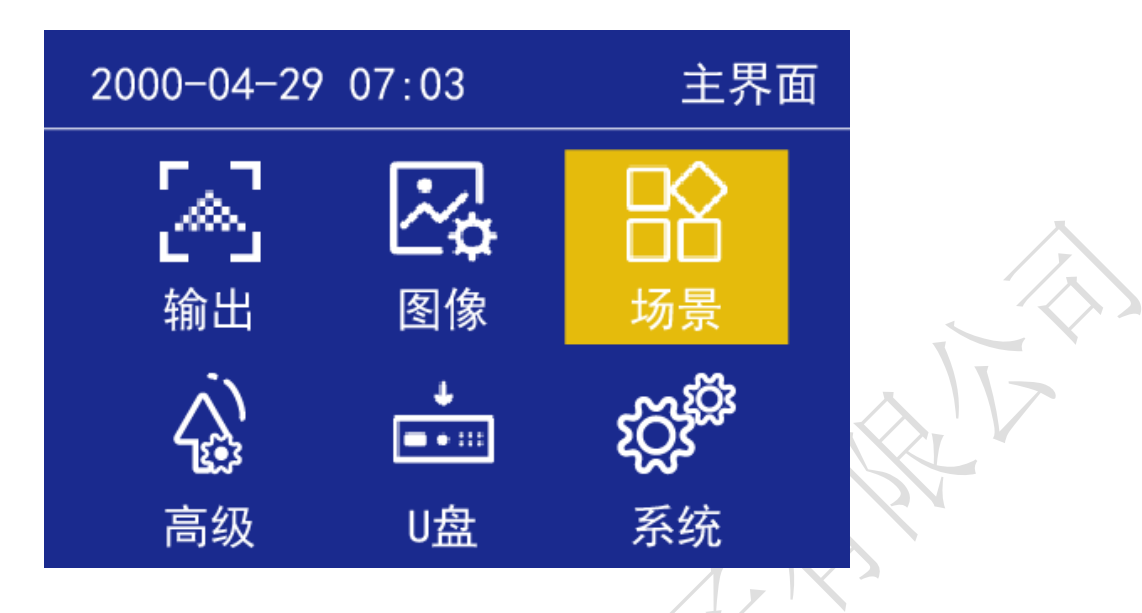

进入场景选择菜单,如下图:

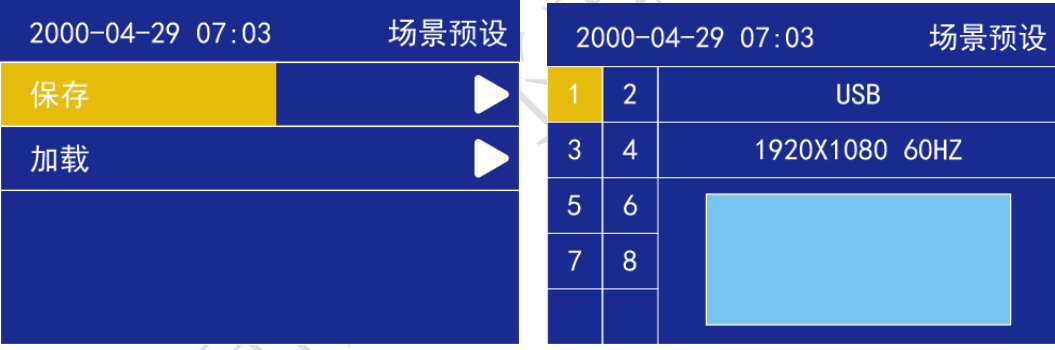

在此,我们可对视频处理器设置好的参数进行保存和加载操作,包括输入信 号、输入分辨率,输出分辨率、位置偏移、缩放、截取等信息进行保存为模板, 方便下次使用,系统设有 8 个模板供用户保存。

# Anoncell

<span id="page-18-0"></span>高级

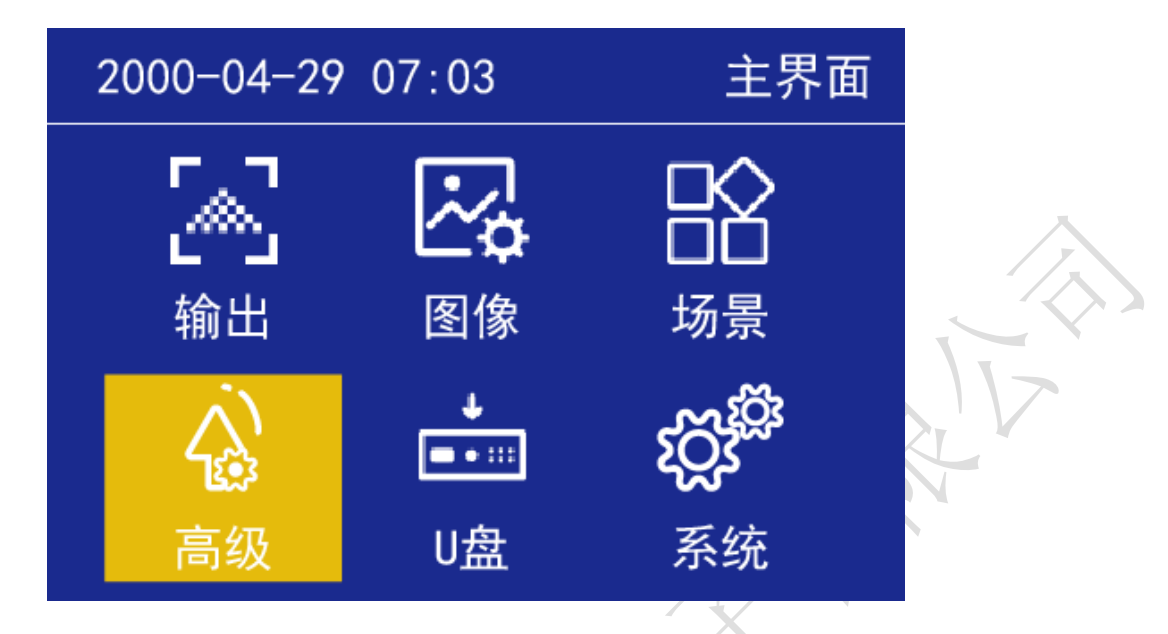

进入"高级设置"菜单,如下图:

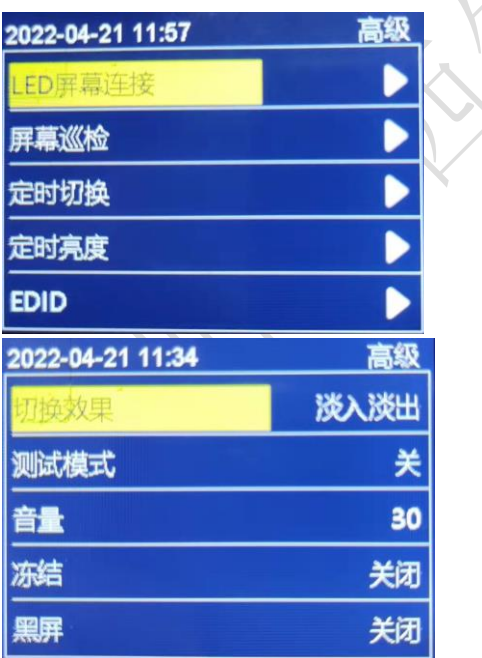

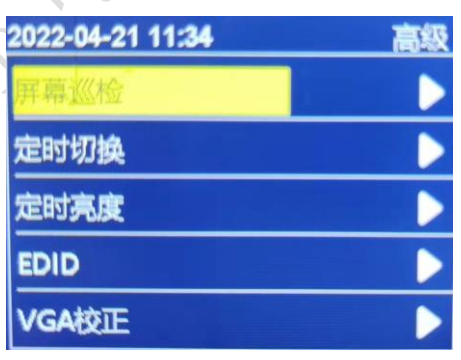

高级设置内有"LED 屏幕连接、屏幕巡检、定时切换、定时亮度、EDID、VGA 校正、切换效果、测试模式、音量、冻结、黑屏"11 个功能设置,下面分别介 绍。

 地址:深圳市宝安区石岩街道宝石南路第三工业区摩西尔大楼 电话:0755-23975634 网址:www.mooncell.com.cn

18

# Innnrell

### **LED** 屏幕连接

进入"LED"菜单,如下图:

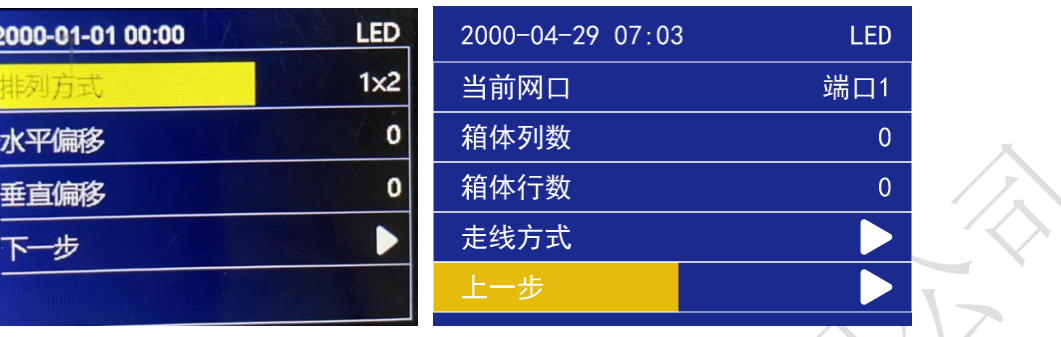

1、选择网口排列方式"1X2、2X1",

2、设置每个网口箱体行数、列数。走线方式可选择八种常用走线方式。

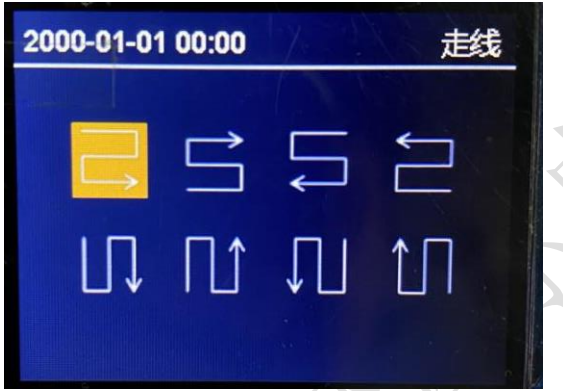

屏幕巡检

进入"屏幕巡检"菜单,如下图:

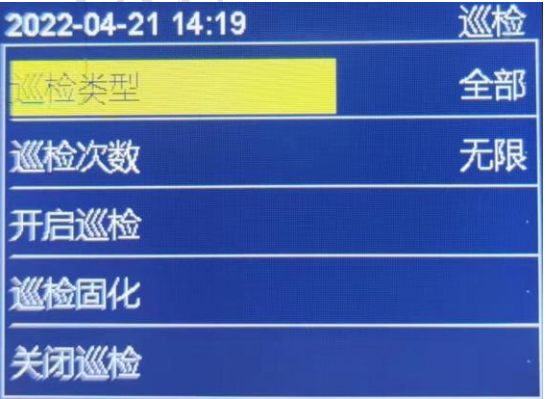

 地址:深圳市宝安区石岩街道宝石南路第三工业区摩西尔大楼 电话:0755-23975634 网址:www.mooncell.com.cn

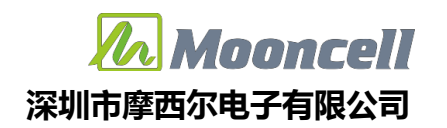

- 1、选择巡检类型,全部:包含发送卡和接收卡、单独发送卡或者接收卡;
- 2、巡检次数,可选择"一次"或者"无限"
- 3、开启巡检, 按选择的巡检类型和巡检次数执行巡检操作
- 4、巡检固化,把巡检出的参数写入保存到存储器
- 5、关闭巡检,退出巡检操作

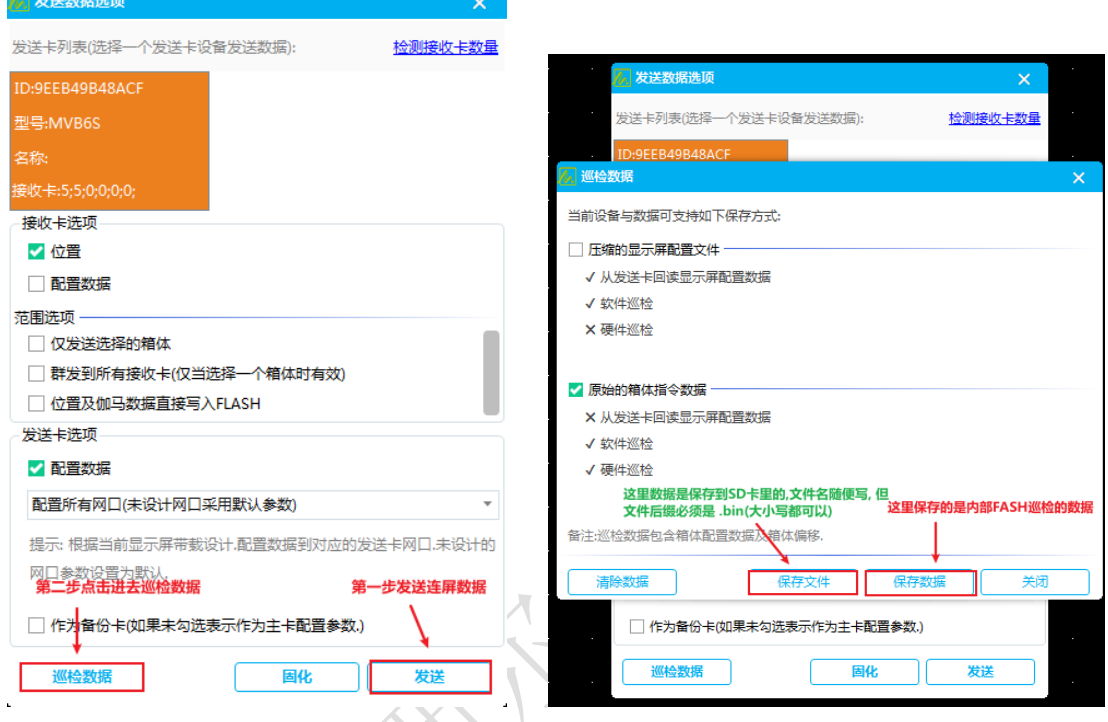

执行屏幕巡检前,需要先使用上位机软件设置和保存巡检数据。

在上位机屏幕配置界面里的复杂调屏里发送显示屏连接文件,再点击旁边的 巡检数据保存数据即可,进行内部存储巡检可选择巡检类型: 接收卡,发送卡,全 部; 可选择巡检次数, 只有接收卡巡检可以无限巡检, 发送卡,全部只能选择一 次; 巡检后进行固化。

注意: 接收卡无限巡检开启后需拔掉 USB,拔掉 USB 后菜单不可操作, 恢复 可长按按键 10 秒关闭巡检或重新插上 USB 关闭即可。

# *Innncell*

#### 定时切换

进入"定时切换"菜单,如下图

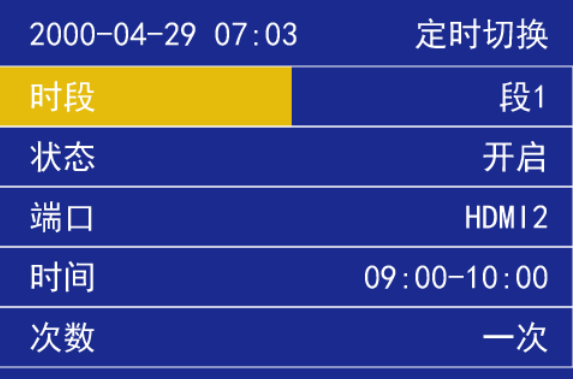

- 1、设置定时的时段数量,最多5段。
- 2、状态:开启表示开启定时切换功能;关闭表示关闭定时切换功能
- 3、端口:切换输入信号源
- 4、时间:设置切换时间
- 5、次数:在设置时段内切换次数

#### 定时亮度

进入"定时亮度"菜单,如下图:

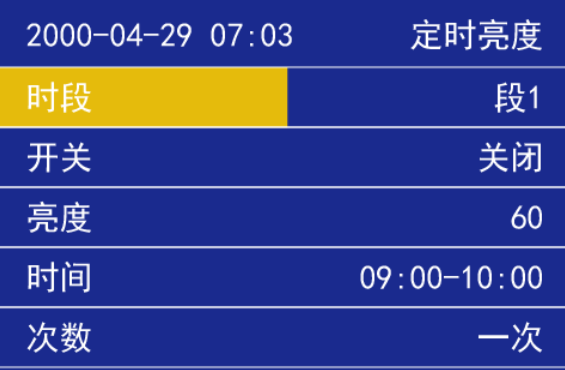

- 1、设置定时的时段数量,最多 5 段。
- 2、开关:开启表示开启定时切换功能;关闭表示关闭定时切换功能
- 3、亮度:切换亮度值
- 4、时间:设置切换时间
- 5、次数:在设置时段内切换次数

 地址:深圳市宝安区石岩街道宝石南路第三工业区摩西尔大楼 电话:0755-23975634 网址:www.mooncell.com.cn

# Innnrell

#### **EDID** 管理,

进入"EDID 管理"菜单,如下图:

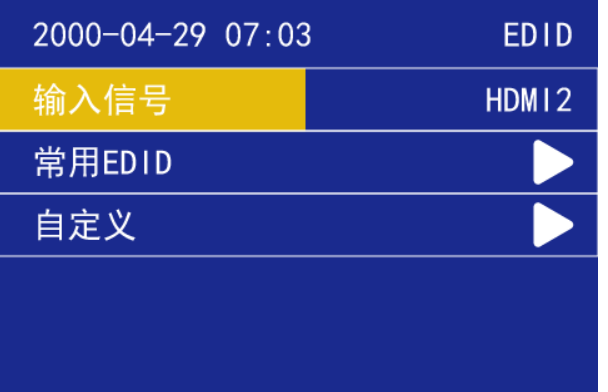

1、输入信号源:HDMI 和 DVI 输入信号源的 EDID,包括分辨率大小、刷新频 率参数,下面介绍设置。

2、常用 EDID:进入子菜单,选择常用 EDID"1366x768\_60HZ、1440x900\_60HZ、 DVI 1080P、HDMI 1080P"快速设置;

自定义 EDID:进入子菜单,可设置"EDID 类型、图像宽度、图像高度、刷 新率"、应用生效。

### VGA 校正

进入"VGA校正"菜单,如下图:

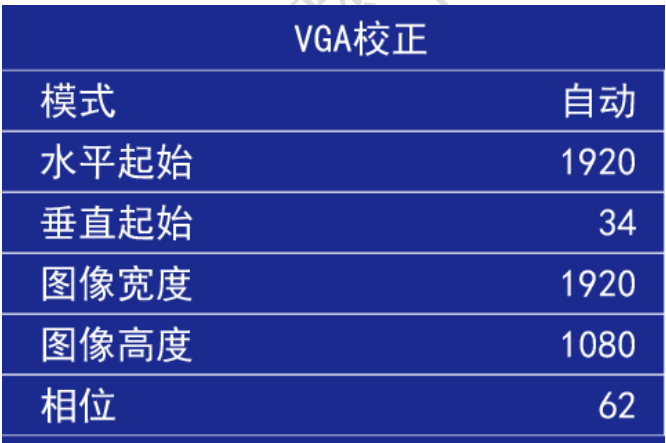

模式,分"自动"和"手动"2 种模式,自动模式时,下面的"水平起始、 垂直起始、图像宽度、图像高度、相位"设置的参数不起作用;只有在手动模式 时,下面设置的参数才有效。

当接入的 VGA 信号,默认经过视频处理器以自动模式输出,若输出到 LED

 地址:深圳市宝安区石岩街道宝石南路第三工业区摩西尔大楼 电话:0755-23975634 网址:www.mooncell.com.cn

22

# Annrell

屏幕上的图像画面正常,则不用修改;若输出到 LED 屏幕上的图像画面出现缺失、 偏移等现象,则需要手动修改参数。

切换到"手动"模式,目测 LED 屏幕上的图像,通过旋钮调节"水平起始、 垂直起始、图像宽度、图像高度"参数值,一项一项修改,目测图像显示到合适 位置时设定数值即可。

相位, 是针对输出到 LED 屏幕画面出现异常显示(如闪点、花屏)时有改善 作用,可调整数值 0-2500。

切换效果,输入信号之间切换的特效,默认"淡入淡出"效果,可切换"无 缝切换"效果。

测试模式,默认"关闭"状态,依次切换"白、红、绿、蓝、黑"等测试画 面。

音量,对输出音频的音量设置数值大小,默认 40,可设 0-100。

冻结,默认"关闭"状态,通过旋钮操作,当旋转到"开启"时,输出画面 冻结不受控,再转到"关闭"时,输出画面继续显示。

黑屏,默认"关闭"状态,切换"开启"黑屏状态。

<span id="page-23-0"></span>U 盘

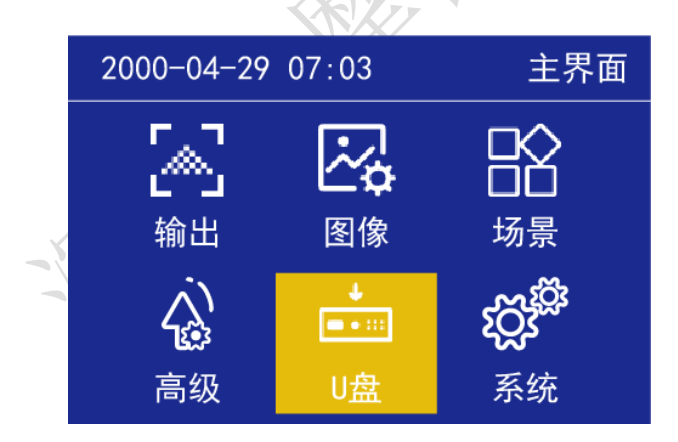

要使用 U 盘播放功能时, 先将 U 盘插入视频处理器 USB 接口, 再按前面板的 "USB"信号切换键, 进入 U 盘信号状态, 此时我们从主菜单进入"U 盘播放", 如下图:

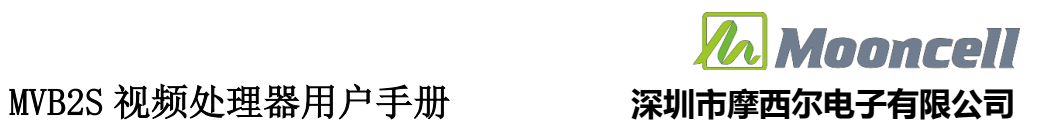

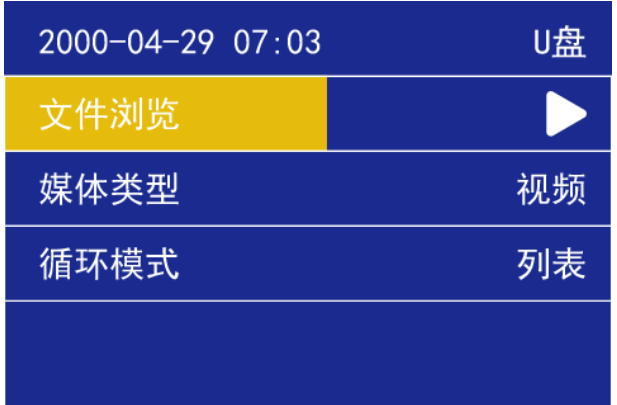

若处理器插入了 U 盘,而未按前面板的"USB"信号切换键,就想通过旋钮 按 OK 键进入 "U 盘播放"菜单,是无法进入 U 盘内查看和播放文件的,会弹出 提示信息如下图:

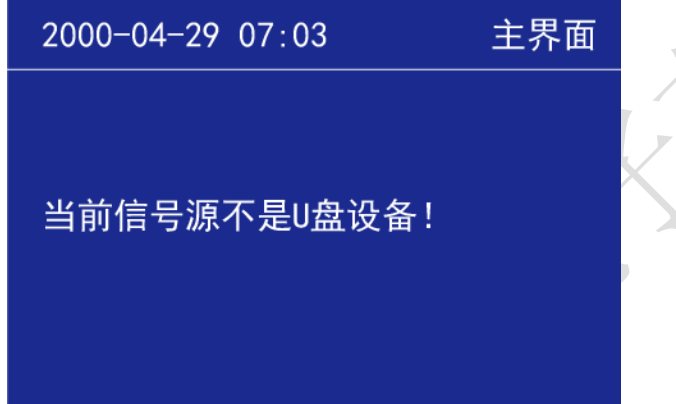

按前面板"USB"键切换进入 U 盘信息,若再按一次"USB"键,可对 U 盘根 目录下的文件播放操作如"暂停/播放、上一曲、下一曲、停止"功能,此时按 其他"HDMI、DVI、VGA、CVBS"信号切换功能无效, 按"Esc"退出 U 盘播放操 作。

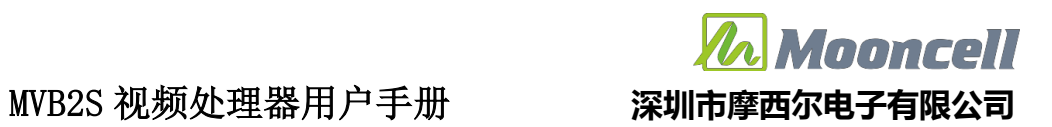

<span id="page-25-0"></span>系统

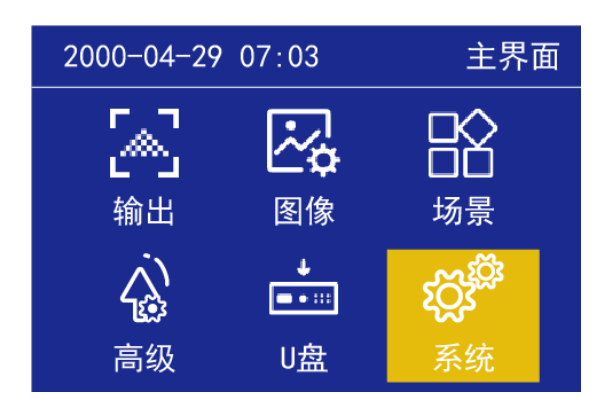

### 版本信息

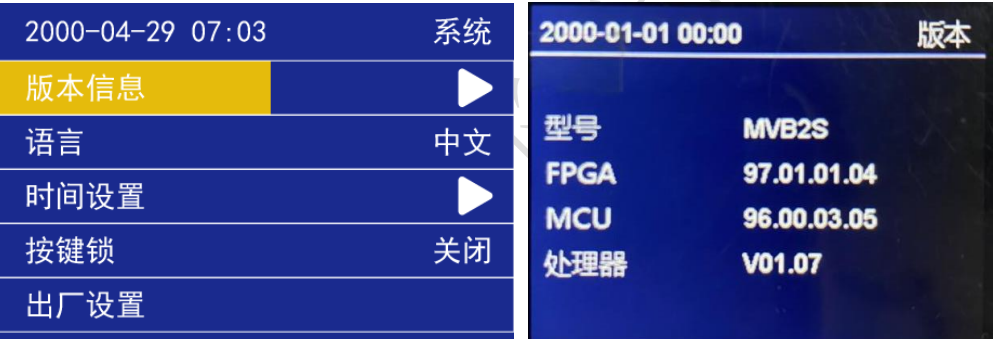

即当前视频处理器系统程序版本号信息。

语言:默认系统语言是"中文",可切换成"English"语言, 按 OK 键确 认。

#### 时间设置

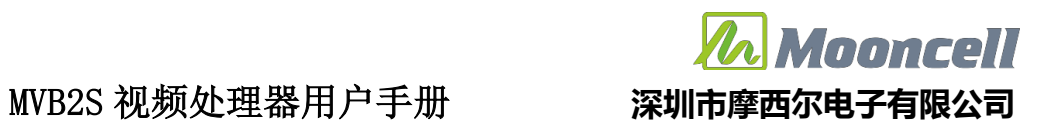

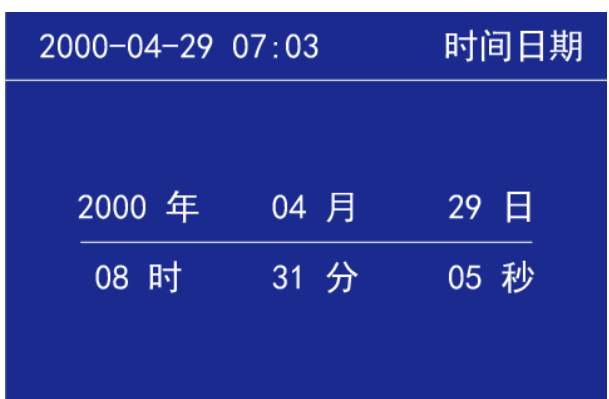

选择对应的数字旋转旋钮增加或者减少数字,设置完成按下旋钮确定。

按键锁:开启按键锁功能,是为了防止误操作,锁定前面板按键功能。默 认"关闭"状态,选择"开启"状态,再按 OK 键确认,可设置 1-3 分钟无操作 自动锁定;解锁方法:按 OK 键后有提示,再按任一按键即可解锁。

出厂设置:按 OK 键弹出提示信息"确定恢复出厂设置?(确认/返回)"; 按 OK 键确认, 按 Esc 键则返回。

升级处理器: V56 升级程序放入 U 盘,插入 USB 口,选择"升级处理器" 直到升级自动重启后进入状态界面,此时升级完成。

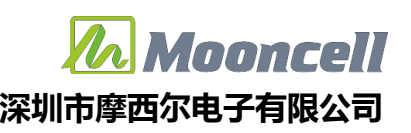

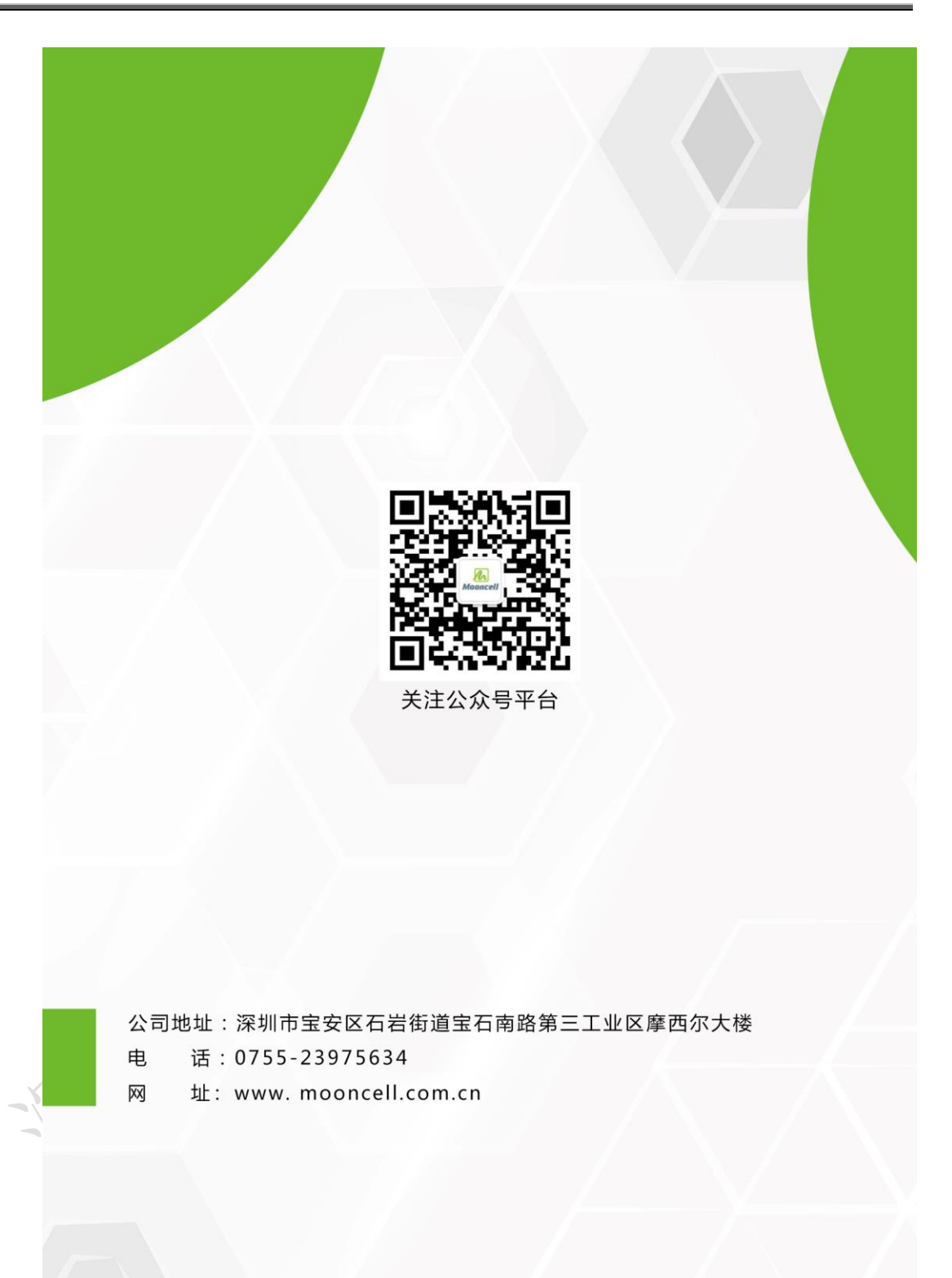

 地址:深圳市宝安区石岩街道宝石南路第三工业区摩西尔大楼 电话:0755-23975634 网址:www.mooncell.com.cn